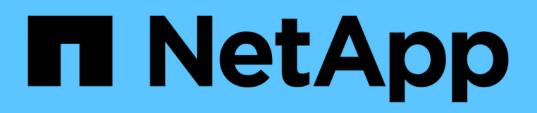

## **Chasis**

Install and maintain

NetApp April 19, 2024

This PDF was generated from https://docs.netapp.com/es-es/ontapsystems/asa900/chassis\_replace\_overview.html on April 19, 2024. Always check docs.netapp.com for the latest.

# **Tabla de contenidos**

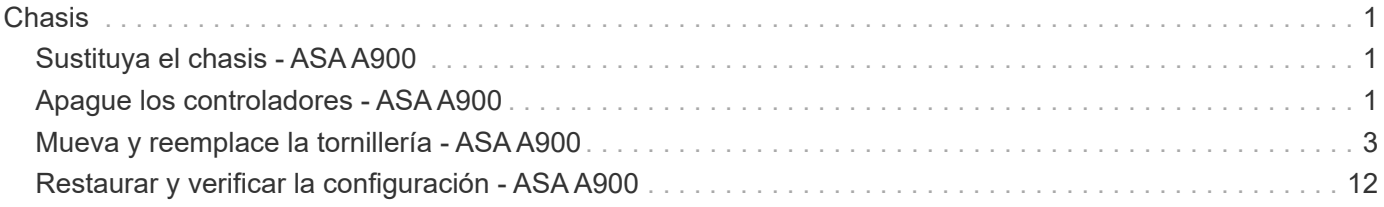

# <span id="page-2-0"></span>**Chasis**

## <span id="page-2-1"></span>**Sustituya el chasis - ASA A900**

Para reemplazar el chasis, debe retirar las fuentes de alimentación, ventiladores, módulos de controlador, módulos de E/S, módulos DCPM, Y el módulo LED USB del chasis dañado, retire el chasis dañado del bastidor del equipo o del armario del sistema, instale el chasis de repuesto en su lugar y, a continuación, instale los componentes en el chasis de reemplazo.

Todos los demás componentes del sistema deben funcionar correctamente; si no es así, debe ponerse en contacto con el soporte técnico.

- Puede utilizar este procedimiento con todas las versiones de ONTAP admitidas por el sistema.
- Este procedimiento es disruptivo. En el caso de un clúster de dos nodos, tendrá una interrupción del servicio completa y una interrupción parcial en un clúster de varios nodos.

## <span id="page-2-2"></span>**Apague los controladores - ASA A900**

## **Apague los controladores - ASA A900**

Este procedimiento es solamente para configuraciones de 2 nodos que no sean de MetroCluster. Si tiene un sistema con más de dos nodos, consulte ["Cómo realizar un](https://kb.netapp.com/Advice_and_Troubleshooting/Data_Storage_Software/ONTAP_OS/How_to_perform_a_graceful_shutdown_and_power_up_of_one_HA_pair_in_a_4__node_cluster) [apagado y encendido con gracia de una pareja de alta disponibilidad en un clúster de 4](https://kb.netapp.com/Advice_and_Troubleshooting/Data_Storage_Software/ONTAP_OS/How_to_perform_a_graceful_shutdown_and_power_up_of_one_HA_pair_in_a_4__node_cluster) [nodos"](https://kb.netapp.com/Advice_and_Troubleshooting/Data_Storage_Software/ONTAP_OS/How_to_perform_a_graceful_shutdown_and_power_up_of_one_HA_pair_in_a_4__node_cluster).

#### **Antes de empezar**

Necesita:

- Credenciales de administrador local para ONTAP.
- Clave de acceso para todo el clúster de gestión de claves incorporada de NetApp (OKM) si se usa cifrado de almacenamiento.
- Acceso a SP/BMC para cada controladora.
- Detenga el acceso de todos los clientes/host a los datos del sistema de NetApp.
- Suspender trabajos de backup externo.
- Herramientas y equipos necesarios para la sustitución.

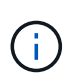

Si el sistema es un StorageGRID de NetApp o ONTAP S3 que se utiliza como nivel de cloud de FabricPool, consulte la ["Apague y encienda sin problemas su Guía de resolución del sistema de](https://kb.netapp.com/onprem/ontap/hardware/What_is_the_procedure_for_graceful_shutdown_and_power_up_of_a_storage_system_during_scheduled_power_outage#) [almacenamiento"](https://kb.netapp.com/onprem/ontap/hardware/What_is_the_procedure_for_graceful_shutdown_and_power_up_of_a_storage_system_during_scheduled_power_outage#) después de realizar este procedimiento.

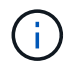

Si se utilizan LUN de cabina FlexArray, siga la documentación de cabina de almacenamiento específica del proveedor para el procedimiento de apagado que se debe ejecutar en esos sistemas después de realizar este procedimiento.

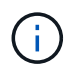

Si utiliza SSD, consulte ["SU490: \(Impacto: Crítico\) Mejores prácticas para las SSD: Evite el](https://kb.netapp.com/Support_Bulletins/Customer_Bulletins/SU490) [riesgo de un fallo de unidad y de pérdida de datos si se apaga durante más de dos meses"](https://kb.netapp.com/Support_Bulletins/Customer_Bulletins/SU490)

Como práctica recomendada antes del cierre, debe:

- Realizar adicionales ["comprobaciones de estado del sistema".](https://kb.netapp.com/onprem/ontap/os/How_to_perform_a_cluster_health_check_with_a_script_in_ONTAP)
- Actualice ONTAP a una versión recomendada para el sistema.
- Resuelva cualquier ["Alertas de estado y riesgos de Active IQ".](https://activeiq.netapp.com/) Tome nota de cualquier fallo presente en el sistema, como los LED de los componentes del sistema.

#### **Pasos**

- 1. Inicie sesión en el clúster a través de SSH o inicie sesión desde cualquier nodo del clúster mediante un cable de consola local y un equipo portátil/consola.
- 2. Desactive AutoSupport e indique cuánto tiempo espera que el sistema esté fuera de línea:

```
system node autosupport invoke -node * -type all -message "MAINT=8h Power
Maintenance"
```
3. Identifique la dirección del SP/BMC de todos los nodos:

system service-processor show -node \* -fields address

- 4. Salga del shell de cluster: exit
- 5. Inicie sesión en SP/BMC sobre SSH con la dirección IP de cualquiera de los nodos que aparecen en el resultado del paso anterior.

Si está usando una consola o portátil, inicie sesión en la controladora con las mismas credenciales de administrador de clúster.

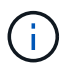

Abra una sesión SSH en cada conexión SP/BMC de modo que pueda supervisar el progreso.

6. Detenga todos los nodos del cluster:

```
system node halt -node * -skip-lif-migration-before-shutdown true -ignore
-quorum-warnings true -inhibit-takeover true.
```
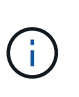

Para los clústeres que utilizan SnapMirror síncrono en modo StrictSync: system node halt -node \* -skip-lif-migration-before-shutdown true -ignore-quorum -warnings true -inhibit-takeover true -ignore-strict-sync-warnings true

- 7. Introduzca **y** para cada controlador en el clúster cuando lo vea *Warning: Are you sure you want to halt node "cluster name-controller number"? {y|n}:*
- 8. Espere a que cada controladora se detenga y muestre el aviso del CARGADOR.
- 9. Apague cada fuente de alimentación o desconéctela si no hay ningún interruptor de encendido/apagado de la fuente de alimentación.
- 10. Desconecte el cable de alimentación de cada fuente de alimentación.

11. Verifique que todas las controladoras del chasis dañado estén apagadas.

## <span id="page-4-0"></span>**Mueva y reemplace la tornillería - ASA A900**

## **Mueva y reemplace la tornillería - ASA A900**

Para sustituir el chasis, debe quitar los componentes del chasis dañado e instalarlos en el chasis de reemplazo.

## **Paso 1: Extraiga las fuentes de alimentación**

Quitar las fuentes de alimentación al reemplazar un chasis implica apagar, desconectar y luego quitar las cuatro fuentes de alimentación de la parte trasera del chasis dañado.

- 1. Si usted no está ya conectado a tierra, correctamente tierra usted mismo.
- 2. Apague la fuente de alimentación y desconecte los cables de alimentación:
	- a. Apague el interruptor de alimentación de la fuente de alimentación.
	- b. Abra el retenedor del cable de alimentación y, a continuación, desconecte el cable de alimentación de la fuente de alimentación.
	- c. Desconecte el cable de alimentación de la fuente de alimentación.
- 3. Mantenga pulsado el botón de bloqueo de terracota en el asa de la fuente de alimentación y, a continuación, extraiga la fuente de alimentación del chasis.

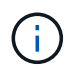

Al extraer una fuente de alimentación, utilice siempre dos manos para soportar su peso.

#### [Animación: Extraiga/instale la PSU](https://netapp.hosted.panopto.com/Panopto/Pages/Embed.aspx?id=6d0eee92-72e2-4da4-a4fa-adf9016b57ff)

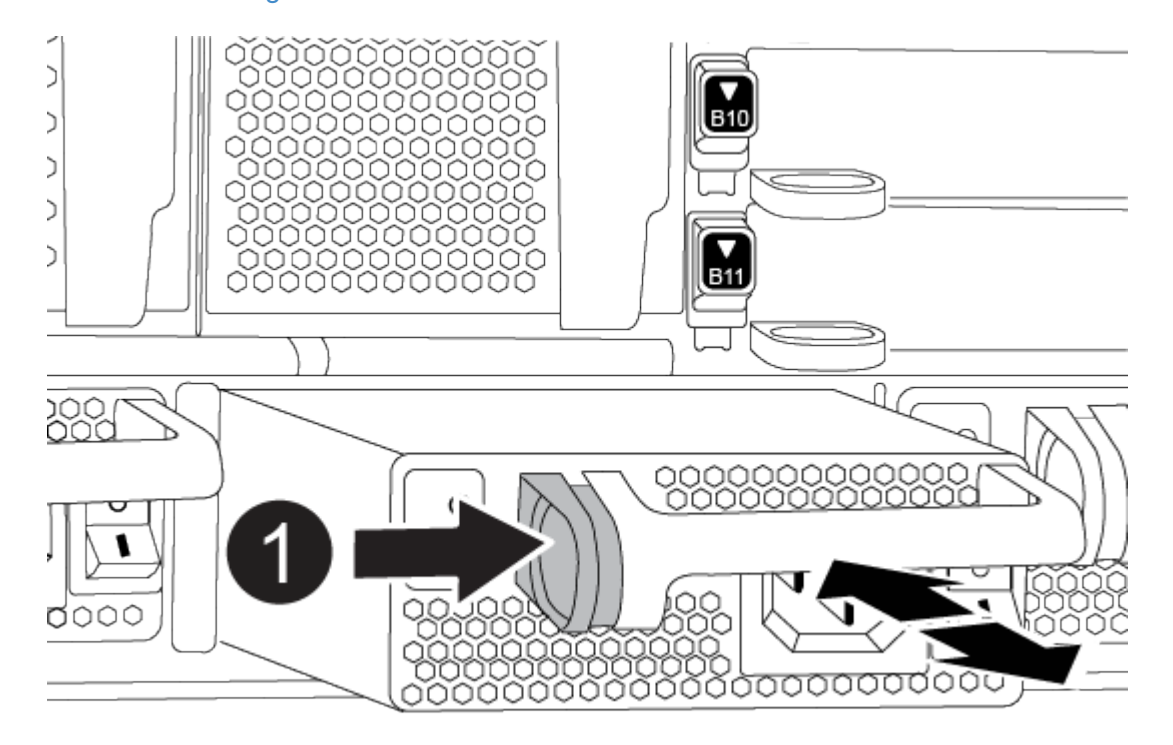

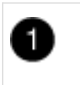

4. Repita los pasos anteriores con todos los suministros de alimentación restantes.

## **Paso 2: Extraiga los ventiladores**

Al sustituir el chasis, debe extraer los seis módulos de ventilador situados en la parte frontal del chasis.

- 1. Si usted no está ya conectado a tierra, correctamente tierra usted mismo.
- 2. Retire el bisel (si es necesario) con dos manos, sujetando las aberturas de cada lado del bisel y tirando de él hacia usted hasta que el bisel se suelte de los espárragos de bolas del bastidor del chasis.
- 3. Pulse el botón de bloqueo de terracota en el módulo de ventiladores y tire del módulo de ventiladores hacia fuera del chasis, asegurándose de que lo sujeta con la mano libre.

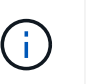

Los módulos del ventilador son cortos. Apoye siempre la parte inferior del módulo de ventilador con la mano libre para que no se caiga repentinamente del chasis y le haga daño.

#### [Animación: Desmontaje/montaje del ventilador](https://netapp.hosted.panopto.com/Panopto/Pages/Embed.aspx?id=3c3c8d93-b48e-4554-87c8-adf9016af819)

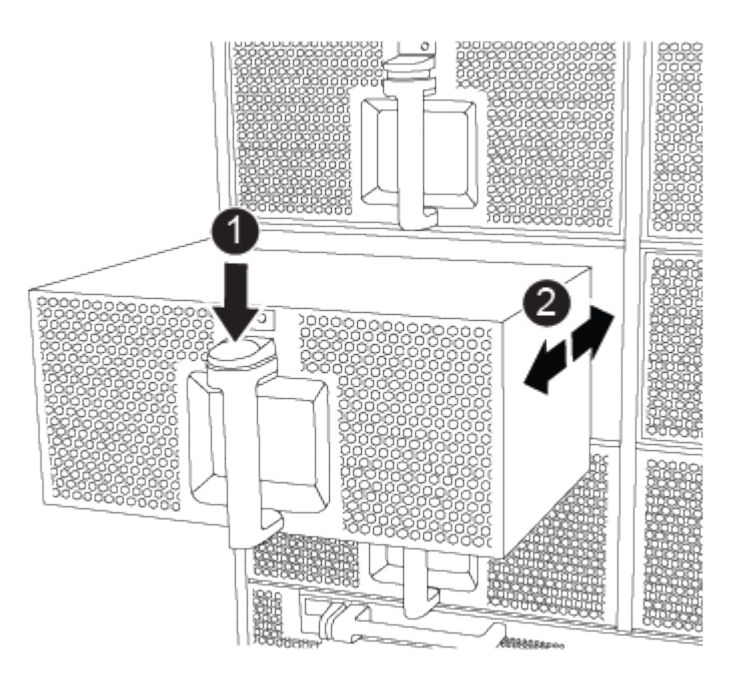

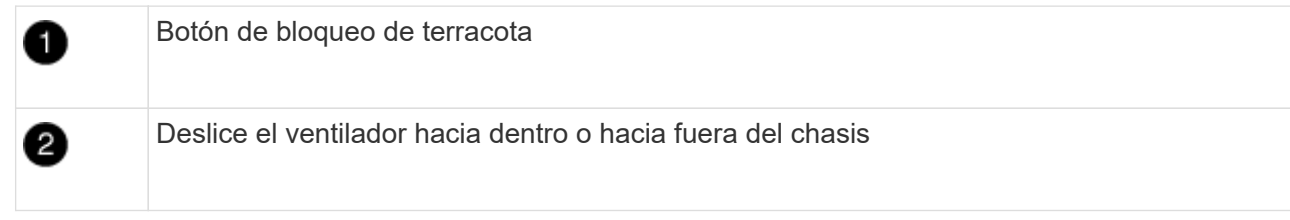

- 4. Apartar el módulo de ventilador.
- 5. Repita los pasos anteriores con los módulos de ventilador restantes.

## **Paso 3: Extraiga el módulo del controlador**

Para sustituir el chasis, debe retirar el módulo o los módulos del controlador del chasis dañado.

- 1. Si usted no está ya conectado a tierra, correctamente tierra usted mismo.
- 2. Desenchufe los cables del módulo del controlador dañado y haga un seguimiento de dónde se conectaron los cables.
- 3. Deslice el botón de bloqueo de terracota en el mango de la leva hacia abajo hasta que se desbloquee.

[Animación: Retire el controlador](https://netapp.hosted.panopto.com/Panopto/Pages/Embed.aspx?id=256721fd-4c2e-40b3-841a-adf2000df5fa)

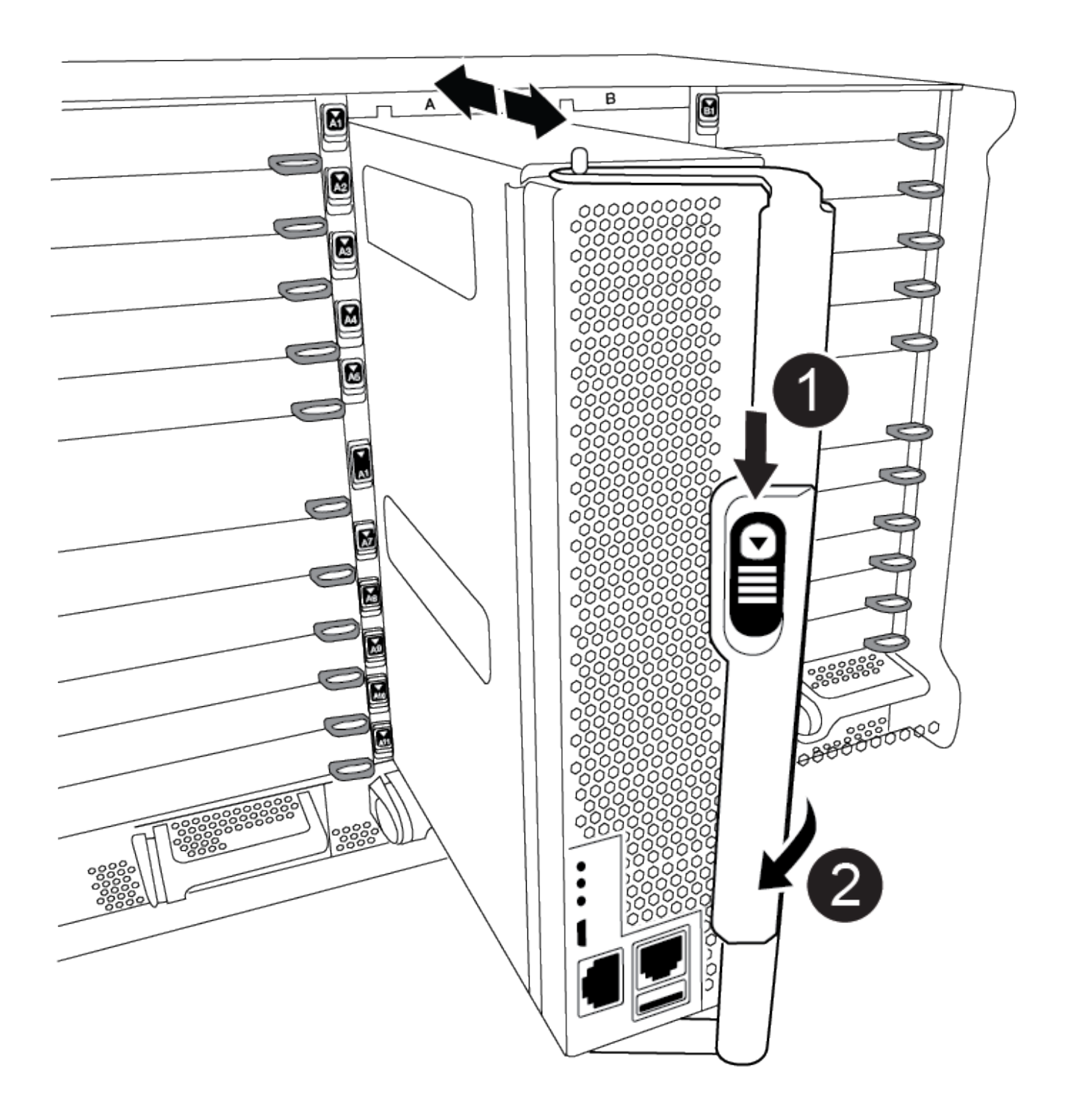

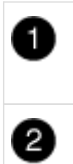

Mango de leva

4. Gire el asa de leva para que desacople completamente el módulo del controlador del chasis y, a continuación, deslice el módulo del controlador para sacarlo del chasis.

Asegúrese de que admite la parte inferior del módulo de la controladora cuando la deslice para sacarlo del chasis.

- 5. Aparte el módulo del controlador en un lugar seguro y haga un seguimiento de la ranura del chasis de la que procede, de modo que pueda instalarse en la misma ranura del chasis de reemplazo.
- 6. Repita estos pasos si tiene otro módulo de controlador en el chasis.

## **Paso 4: Extraiga los módulos de E/S.**

Para quitar módulos I/O del chasis deficiente, incluidos los módulos NVRAM, siga la secuencia de pasos específica.

- 1. Si usted no está ya conectado a tierra, correctamente tierra usted mismo.
- 2. Desconecte todos los cables asociados al módulo de E/S de destino.

Asegúrese de etiquetar los cables para saber de dónde proceden.

- 3. Extraiga el módulo de I/o de destino del chasis:
	- a. Pulse el botón de bloqueo de la leva con letras y números.

El botón de bloqueo de la leva se aleja del chasis.

b. Gire el pestillo de la leva hacia abajo hasta que esté en posición horizontal.

El módulo de E/S se desacopla del chasis y se mueve aproximadamente 1/2 pulgadas fuera de la ranura de E/S.

c. Extraiga el módulo de E/S del chasis tirando de las lengüetas de tiro de los lados de la cara del módulo.

Asegúrese de realizar un seguimiento de la ranura en la que se encontraba el módulo de E/S.

[Animación: Desmontaje/montaje del módulo de E/S.](https://netapp.hosted.panopto.com/Panopto/Pages/Embed.aspx?id=3a5b1f6e-15ec-40b4-bb2a-adf9016af7b6)

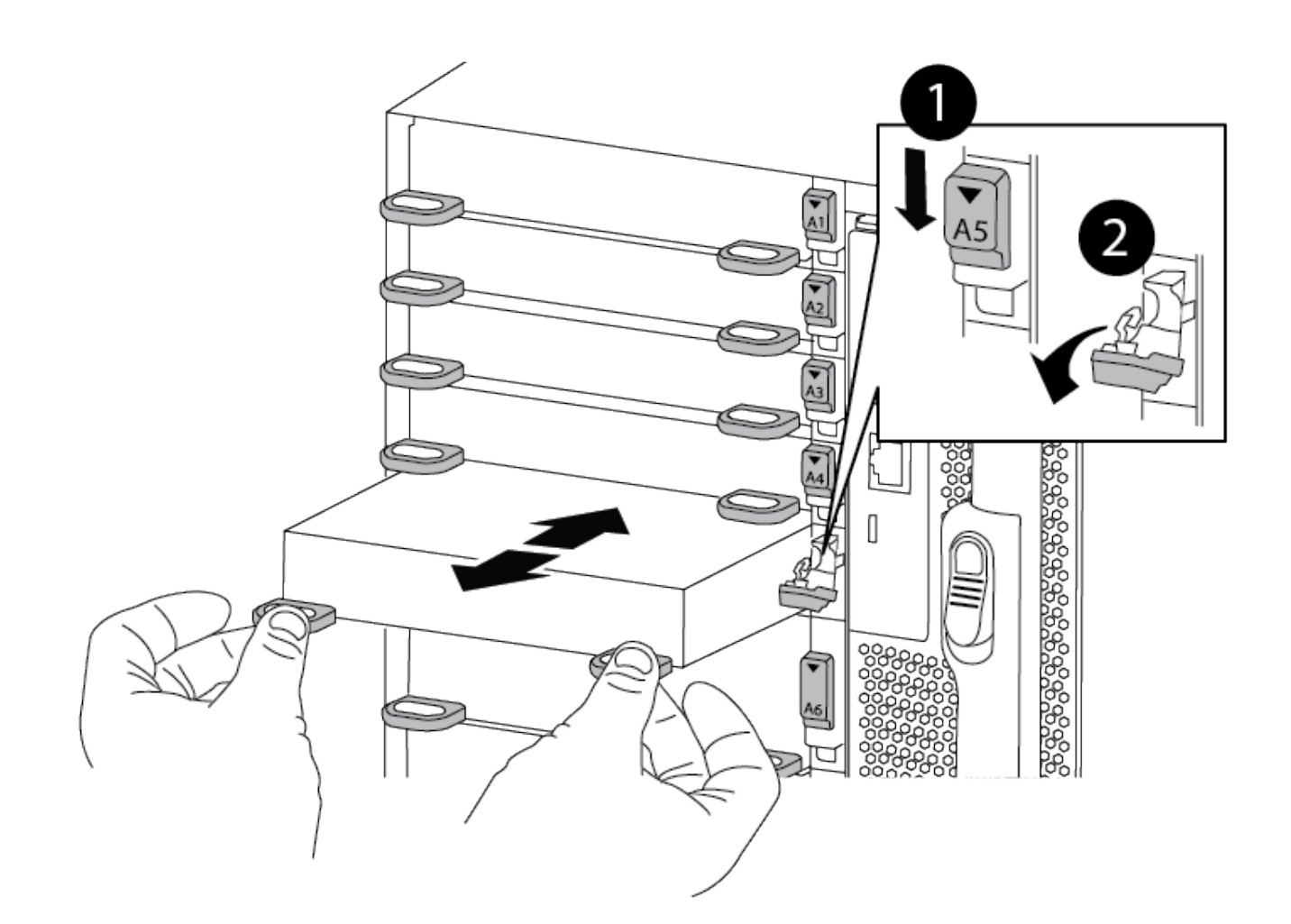

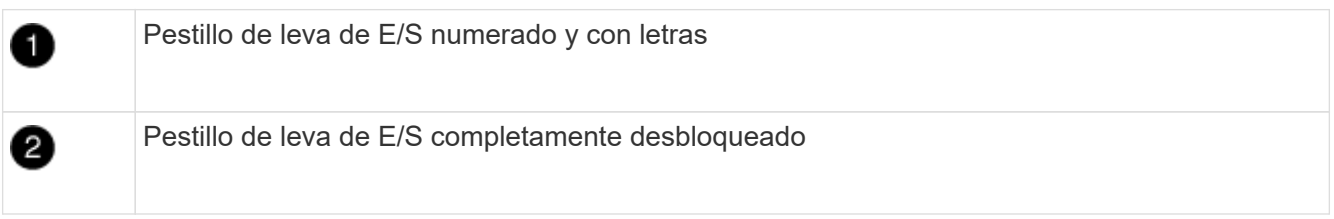

- 4. Coloque el módulo de E/S a un lado.
- 5. Repita el paso anterior para los módulos de E/S restantes en el chasis dañado.

## **Paso 5: Retire el módulo de alimentación del controlador de eliminación de etapas**

Retire los dos módulos de alimentación del controlador de separación de etapas de la parte delantera del chasis dañado.

- 1. Si usted no está ya conectado a tierra, correctamente tierra usted mismo.
- 2. Presione el botón de bloqueo de terracota en la manija del módulo y luego deslice el DCPM fuera del chasis.

#### [Animación: Retirar/instalar DCPM](https://netapp.hosted.panopto.com/Panopto/Pages/Embed.aspx?id=ade18276-5dbc-4b91-9a0e-adf9016b4e55)

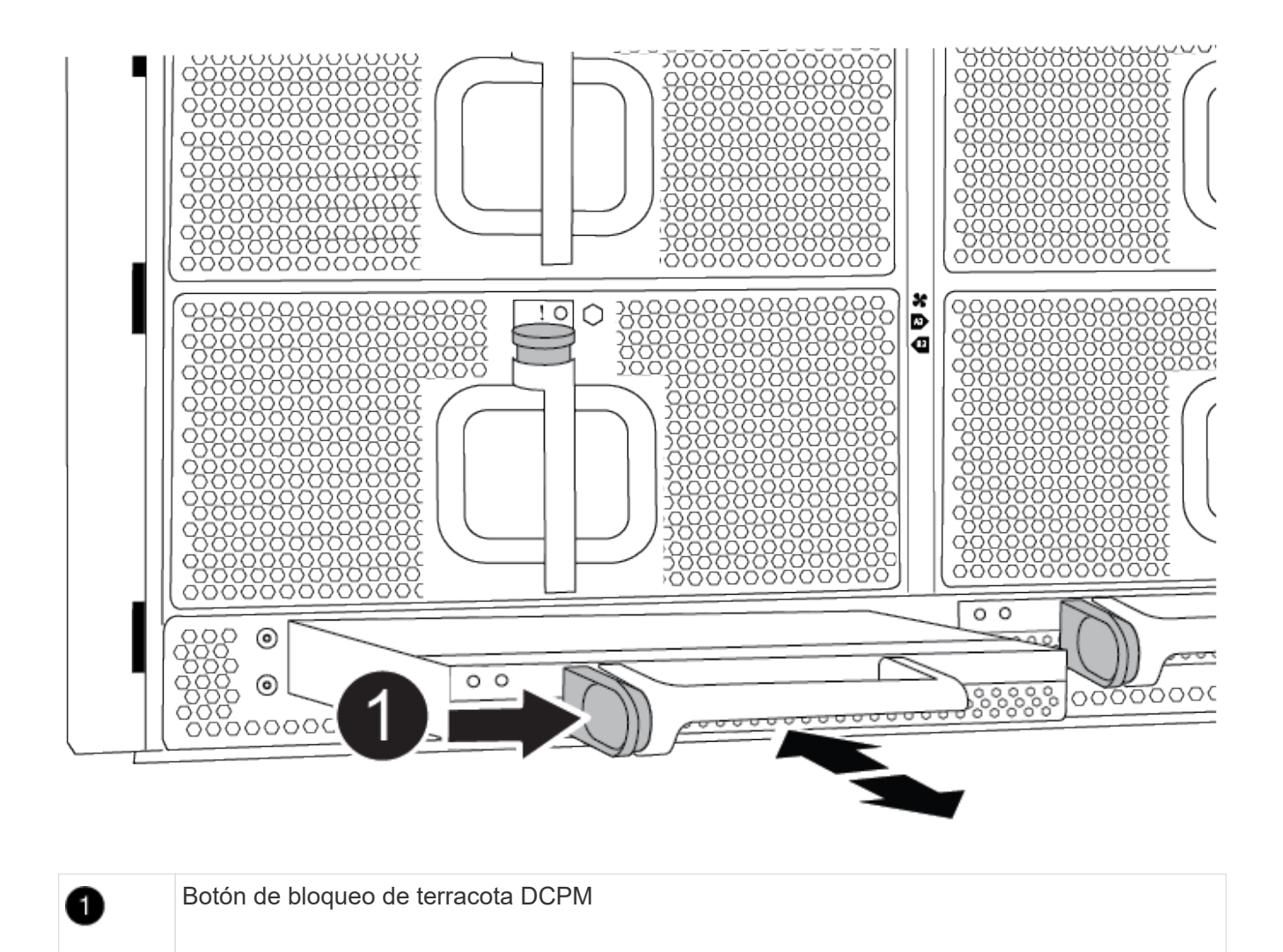

3. Aparte el DCPM en un lugar seguro y repita este paso para el DCPM restante.

## **Paso 6: Retire el módulo led USB**

Extraiga los módulos LED USB.

[Animación: Retire/instale USB](https://netapp.hosted.panopto.com/Panopto/Pages/Embed.aspx?id=eb715462-cc20-454f-bcf9-adf9016af84e)

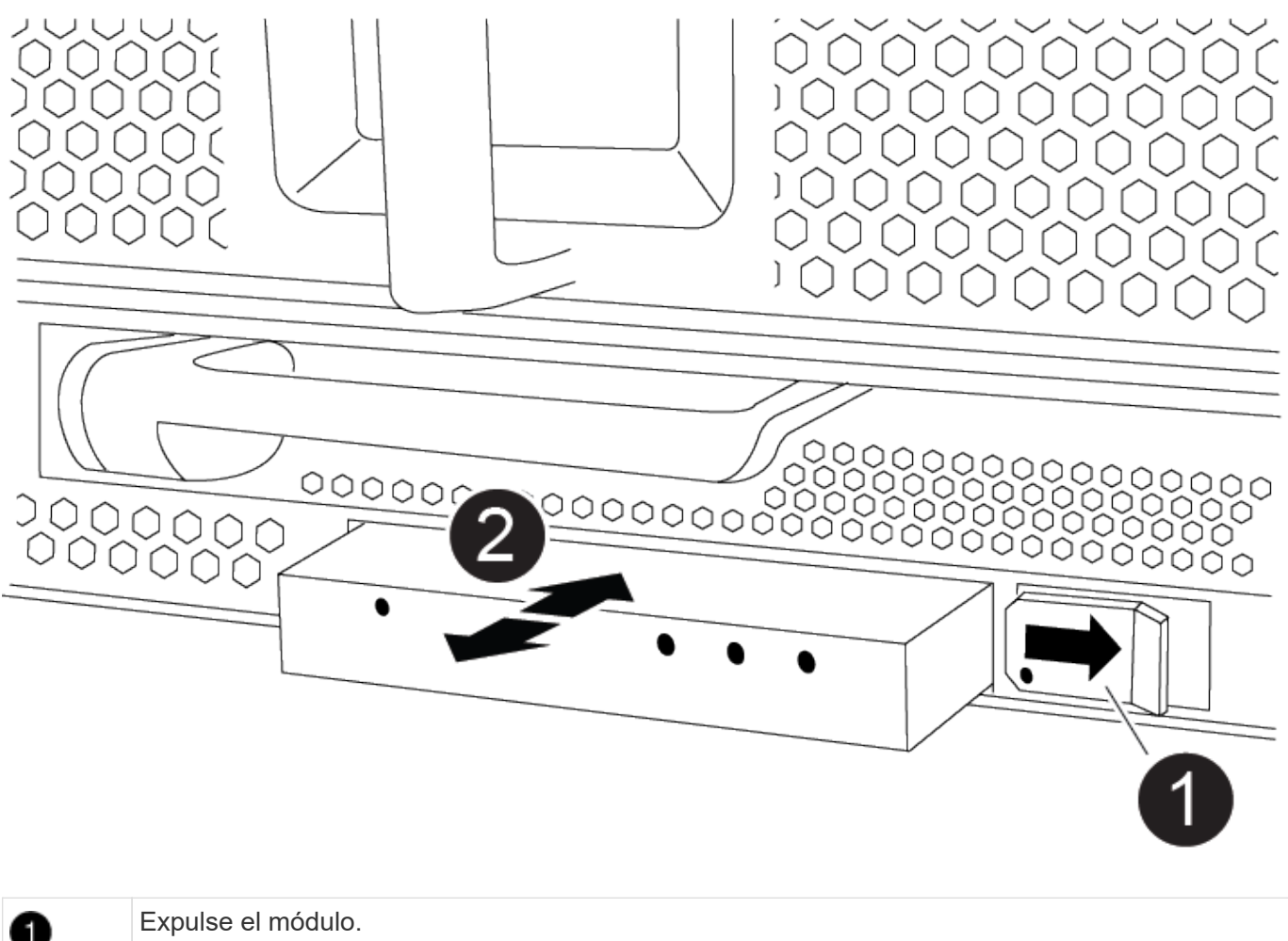

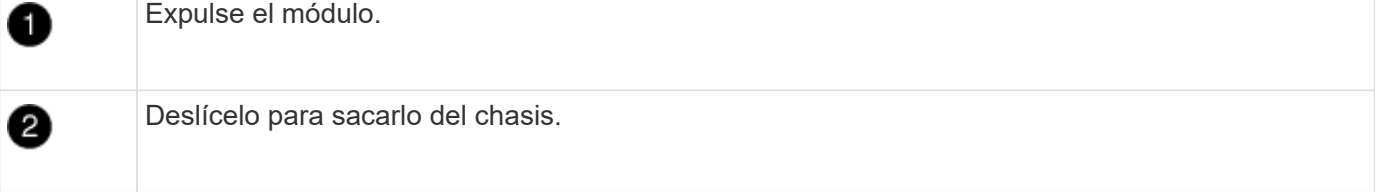

- 1. Localice el módulo LED USB en la parte frontal del chasis deteriorado, directamente debajo de las bahías DCPM.
- 2. Pulse el botón de bloqueo negro situado en el lado derecho del módulo para liberar el módulo del chasis y, a continuación, deslícelo fuera del chasis dañado.
- 3. Aparte el módulo en un lugar seguro.

## **Paso 7: Quite el chasis**

Debe quitar el chasis existente del rack del equipo o armario del sistema antes de poder instalar el chasis de reemplazo.

1. Quite los tornillos de los puntos de montaje del chasis.

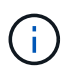

Si el sistema está en un armario del sistema, es posible que tenga que extraer el soporte de amarre trasero.

2. Con la ayuda de dos o tres personas, deslice el chasis dañado fuera de los rieles del bastidor en un gabinete del sistema o soportes *L* en un bastidor de equipo, y luego déjelo a un lado.

- 3. Si usted no está ya conectado a tierra, correctamente tierra usted mismo.
- 4. Con dos o tres personas, instale el chasis de repuesto en el bastidor del equipo o el armario del sistema guiando el chasis en los rieles del bastidor en un armario del sistema o los soportes *L* en un bastidor del equipo.
- 5. Deslice el chasis completamente en el bastidor del equipo o en el armario del sistema.
- 6. Fije la parte delantera del chasis al bastidor del equipo o al armario del sistema con los tornillos que ha retirado del chasis dañado.
- 7. Fije la parte posterior del chasis al bastidor del equipo o al armario del sistema.
- 8. Si va a usar los soportes de gestión de cables, quite esos soportes del chasis dañado y luego instálelos en el chasis de reemplazo.

## **Paso 8: Instale el módulo de alimentación del controlador de eliminación de etapas**

Cuando se instala el chasis de reemplazo en el rack o armario del sistema, debe volver a instalar los módulos de alimentación de la controladora de separación temporal en él.

- 1. Si usted no está ya conectado a tierra, correctamente tierra usted mismo.
- 2. Alinee el extremo del DCPM con la abertura del chasis y, a continuación, deslícelo suavemente en el chasis hasta que encaje en su lugar.

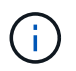

El módulo y la ranura están codificados. No fuerce el módulo en la abertura. Si el módulo no entra fácilmente, vuelva a alinear el módulo y deslícelo dentro del chasis.

3. Repita este paso para el DCPM restante.

### **Paso 9: Instale los ventiladores en el chasis**

Para instalar los módulos de ventilador al sustituir el chasis, debe realizar una secuencia específica de tareas.

- 1. Si usted no está ya conectado a tierra, correctamente tierra usted mismo.
- 2. Alinee los bordes del módulo del ventilador de repuesto con la abertura del chasis y, a continuación, deslícelo dentro del chasis hasta que encaje en su lugar.

Cuando se inserta en un sistema activo, el LED de atención ámbar parpadea cuatro veces cuando el módulo de ventilador se inserta correctamente en el chasis.

- 3. Repita estos pasos para los módulos de ventilador restantes.
- 4. Alinee el bisel con los espárragos de bola y, a continuación, empuje suavemente el bisel hacia los espárragos de bola.

### **Paso 10: Instalar módulos de E/S.**

Para instalar módulos I/O, incluidos los módulos NVRAM del chasis dañado, siga la secuencia de pasos específica.

Debe tener instalado el chasis para poder instalar los módulos de I/O en las ranuras correspondientes del chasis de reemplazo.

1. Si usted no está ya conectado a tierra, correctamente tierra usted mismo.

- 2. Después de instalar el chasis de repuesto en el bastidor o armario, instale los módulos de E/S en sus ranuras correspondientes del chasis de reemplazo deslizando suavemente el módulo de E/S en la ranura hasta que el pestillo de leva de E/S numerado y con letras comience a acoplarse, Y, a continuación, empuje completamente hacia arriba el pestillo de la leva de E/S para bloquear el módulo en su sitio.
- 3. Recuperar el módulo de E/S, según sea necesario.
- 4. Repita el paso anterior para los módulos de E/S restantes que haya reservado.

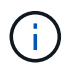

Si el chasis deficiente tiene paneles de I/O vacíos, muévalos al chasis de reemplazo en este momento.

## **Paso 11: Instale las fuentes de alimentación**

La instalación de las fuentes de alimentación cuando se reemplaza un chasis implica la instalación de las fuentes de alimentación en el chasis de reemplazo y la conexión a la fuente de alimentación.

- 1. Si usted no está ya conectado a tierra, correctamente tierra usted mismo.
- 2. Asegúrese de que los balancines de las fuentes de alimentación estén en la posición de apagado.
- 3. Con ambas manos, sujete y alinee los bordes de la fuente de alimentación con la abertura del chasis del sistema y, a continuación, empuje suavemente la fuente de alimentación hacia el chasis hasta que encaje en su sitio.

Las fuentes de alimentación están codificadas y sólo se pueden instalar de una manera.

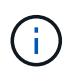

No ejerza demasiada fuerza al deslizar la fuente de alimentación en el sistema. Puede dañar el conector.

4. Vuelva a conectar el cable de alimentación y fíjelo a la fuente de alimentación mediante el mecanismo de bloqueo del cable de alimentación.

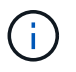

Conecte sólo el cable de alimentación a la fuente de alimentación. No conecte el cable de alimentación a una fuente de alimentación en este momento.

5. Repita los pasos anteriores con todos los suministros de alimentación restantes.

### **Paso 12: Instale los módulos led USB**

Instale los módulos LED USB en el chasis de repuesto.

- 1. Localice la ranura del módulo LED USB en la parte frontal del chasis de sustitución, directamente debajo de las bahías DCPM.
- 2. Alinee los bordes del módulo con el compartimento de LED USB y empuje suavemente el módulo hasta que encaje en su lugar.

## **Paso 13: Instale el controlador**

Después de instalar el módulo del controlador y cualquier otro componente en el chasis de reemplazo, arranque.

1. Si usted no está ya conectado a tierra, correctamente tierra usted mismo.

- 2. Conecte las fuentes de alimentación a distintas fuentes de alimentación y, a continuación, enciéndalas.
- 3. Alinee el extremo del módulo del controlador con la abertura del chasis y, a continuación, empuje suavemente el módulo del controlador hasta la mitad del sistema.

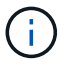

No inserte completamente el módulo de la controladora en el chasis hasta que se le indique hacerlo.

- 4. Vuelva a conectar la consola al módulo del controlador y, a continuación, vuelva a conectar el puerto de administración.
- 5. Con el asa de leva en la posición abierta, deslice el módulo del controlador en el chasis y empuje firmemente el módulo del controlador hasta que alcance el plano medio y esté totalmente asentado y, a continuación, cierre el asa de leva hasta que encaje en la posición de bloqueo.

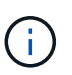

No ejerza una fuerza excesiva al deslizar el módulo del controlador hacia el chasis, ya que podría dañar los conectores.

El módulo de la controladora comienza a arrancar tan pronto como se asienta completamente en el chasis.

- 6. Repita los pasos anteriores para instalar la segunda controladora en el chasis de reemplazo.
- 7. Arranque cada controladora.

## <span id="page-13-0"></span>**Restaurar y verificar la configuración - ASA A900**

Para completar la sustitución del chasis, debe realizar tareas específicas.

### **Paso 1: Verificar y establecer el estado de alta disponibilidad del chasis**

Debe verificar el estado de alta disponibilidad del chasis y, si es necesario, actualizar el estado para que coincida con la configuración del sistema.

1. En el modo de mantenimiento, desde cualquier módulo de controlador, muestre el estado de alta disponibilidad del módulo de controlador local y el chasis: ha-config show

El estado de alta disponibilidad debe ser el mismo para todos los componentes.

- 2. Si el estado del sistema mostrado para el chasis no coincide con la configuración del sistema:
	- a. Establezca el estado de alta disponibilidad para el chasis: ha-config modify chassis *ha-state*

El valor de la condición de alta disponibilidad puede ser uno de los siguientes:

- ha
- no ha
- 3. Confirme que el ajuste ha cambiado: ha-config show
- 4. Si aún no lo ha hecho, puede volver a obtener el resto de su sistema.

## **Paso 2: Abra el sistema**

- 1. Si no lo ha hecho, vuelva a conectar los cables de alimentación a las PSU.
- 2. Encienda las fuentes de alimentación cambiando el interruptor de balancín a **ON** y espere a que los controladores se enciendan por completo.
- 3. Compruebe si hay alguna luz de fallo en la parte delantera y trasera del chasis y las controladoras después del encendido.
- 4. Conéctese a la dirección IP de SP o BMC de los nodos a través de SSH. Esta será la misma dirección utilizada para apagar los nodos.
- 5. Realice comprobaciones de estado adicionales, como se describe en "How to perform a cluster health check with a script in ONTAP"
- 6. Vuelva a activar AutoSupport (finalice el mensaje de la ventana de mantenimiento): system node autosupport invoke -node \* -type all -message MAINT=end

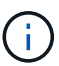

Como práctica recomendada, debe realizar lo siguiente:

- Resuelva cualquier ["Alertas de estado y riesgos de Active IQ"](https://activeiq.netapp.com/) (Active IQ tardará tiempo en procesar los mensajes de AutoSupport posteriores al encendido; se espera un retraso en los resultados)
- Ejecución ["Active IQ Config Advisor"](https://mysupport.netapp.com/site/tools/tool-eula/activeiq-configadvisor)
- Compruebe el estado del sistema mediante "How to perform a cluster health check with a script in ONTAP"

### **Paso 3: Devuelva la pieza que falló a NetApp**

Devuelva la pieza que ha fallado a NetApp, como se describe en las instrucciones de RMA que se suministran con el kit. Consulte ["Retorno de artículo sustituciones"](https://mysupport.netapp.com/site/info/rma) para obtener más información.

#### **Información de copyright**

Copyright © 2024 NetApp, Inc. Todos los derechos reservados. Imprimido en EE. UU. No se puede reproducir este documento protegido por copyright ni parte del mismo de ninguna forma ni por ningún medio (gráfico, electrónico o mecánico, incluidas fotocopias, grabaciones o almacenamiento en un sistema de recuperación electrónico) sin la autorización previa y por escrito del propietario del copyright.

El software derivado del material de NetApp con copyright está sujeto a la siguiente licencia y exención de responsabilidad:

ESTE SOFTWARE LO PROPORCIONA NETAPP «TAL CUAL» Y SIN NINGUNA GARANTÍA EXPRESA O IMPLÍCITA, INCLUYENDO, SIN LIMITAR, LAS GARANTÍAS IMPLÍCITAS DE COMERCIALIZACIÓN O IDONEIDAD PARA UN FIN CONCRETO, CUYA RESPONSABILIDAD QUEDA EXIMIDA POR EL PRESENTE DOCUMENTO. EN NINGÚN CASO NETAPP SERÁ RESPONSABLE DE NINGÚN DAÑO DIRECTO, INDIRECTO, ESPECIAL, EJEMPLAR O RESULTANTE (INCLUYENDO, ENTRE OTROS, LA OBTENCIÓN DE BIENES O SERVICIOS SUSTITUTIVOS, PÉRDIDA DE USO, DE DATOS O DE BENEFICIOS, O INTERRUPCIÓN DE LA ACTIVIDAD EMPRESARIAL) CUALQUIERA SEA EL MODO EN EL QUE SE PRODUJERON Y LA TEORÍA DE RESPONSABILIDAD QUE SE APLIQUE, YA SEA EN CONTRATO, RESPONSABILIDAD OBJETIVA O AGRAVIO (INCLUIDA LA NEGLIGENCIA U OTRO TIPO), QUE SURJAN DE ALGÚN MODO DEL USO DE ESTE SOFTWARE, INCLUSO SI HUBIEREN SIDO ADVERTIDOS DE LA POSIBILIDAD DE TALES DAÑOS.

NetApp se reserva el derecho de modificar cualquiera de los productos aquí descritos en cualquier momento y sin aviso previo. NetApp no asume ningún tipo de responsabilidad que surja del uso de los productos aquí descritos, excepto aquello expresamente acordado por escrito por parte de NetApp. El uso o adquisición de este producto no lleva implícita ninguna licencia con derechos de patente, de marcas comerciales o cualquier otro derecho de propiedad intelectual de NetApp.

Es posible que el producto que se describe en este manual esté protegido por una o más patentes de EE. UU., patentes extranjeras o solicitudes pendientes.

LEYENDA DE DERECHOS LIMITADOS: el uso, la copia o la divulgación por parte del gobierno están sujetos a las restricciones establecidas en el subpárrafo (b)(3) de los derechos de datos técnicos y productos no comerciales de DFARS 252.227-7013 (FEB de 2014) y FAR 52.227-19 (DIC de 2007).

Los datos aquí contenidos pertenecen a un producto comercial o servicio comercial (como se define en FAR 2.101) y son propiedad de NetApp, Inc. Todos los datos técnicos y el software informático de NetApp que se proporcionan en este Acuerdo tienen una naturaleza comercial y se han desarrollado exclusivamente con fondos privados. El Gobierno de EE. UU. tiene una licencia limitada, irrevocable, no exclusiva, no transferible, no sublicenciable y de alcance mundial para utilizar los Datos en relación con el contrato del Gobierno de los Estados Unidos bajo el cual se proporcionaron los Datos. Excepto que aquí se disponga lo contrario, los Datos no se pueden utilizar, desvelar, reproducir, modificar, interpretar o mostrar sin la previa aprobación por escrito de NetApp, Inc. Los derechos de licencia del Gobierno de los Estados Unidos de América y su Departamento de Defensa se limitan a los derechos identificados en la cláusula 252.227-7015(b) de la sección DFARS (FEB de 2014).

#### **Información de la marca comercial**

NETAPP, el logotipo de NETAPP y las marcas que constan en <http://www.netapp.com/TM>son marcas comerciales de NetApp, Inc. El resto de nombres de empresa y de producto pueden ser marcas comerciales de sus respectivos propietarios.